ISI Web of Knowledge<sup>5M</sup>

Take the next step  $\bigcirc$ 

**Additional Resources** 

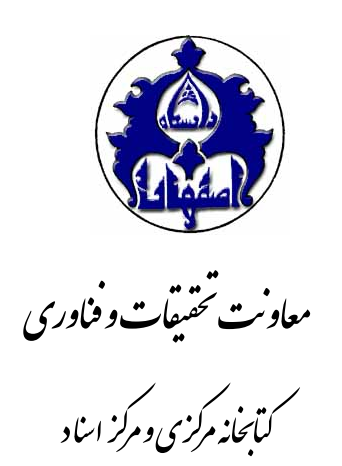

# **راهنماي آموزشي**

# **پايگاه اطلاعاتي** ISI

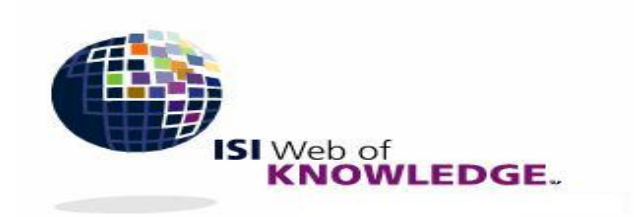

واحد آموزش و پژوهش ارديبهشت 1387

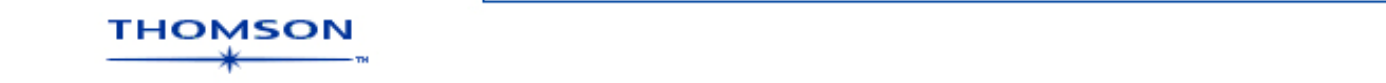

فهرست مطالب

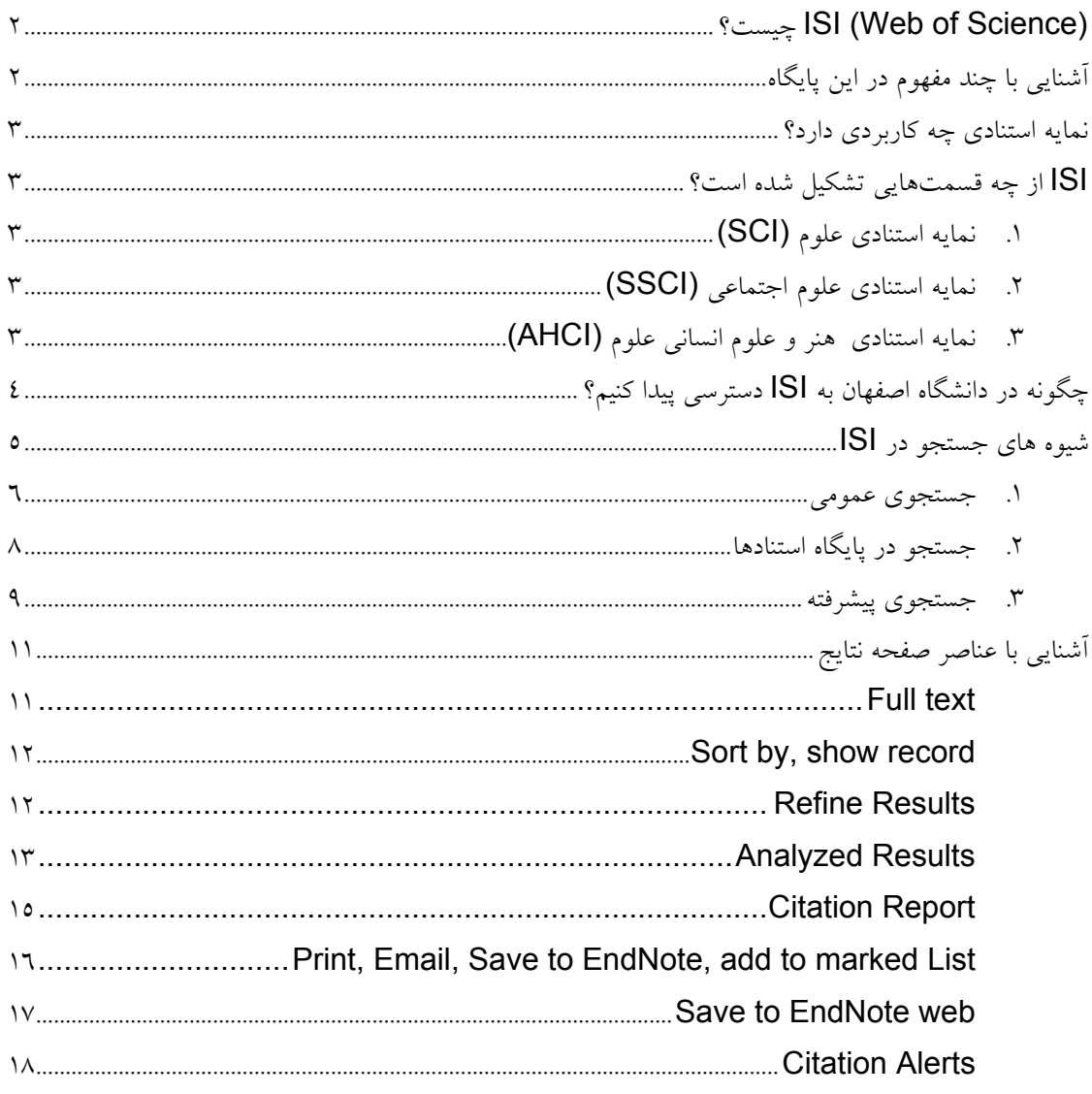

## **چيست؟ ISI (Web of Science)**

(WOS (Science of Web يكي از مهمترين پايگاههاي اطلاعاتي علمي دنياست كه توسط موسسه اطلاعات علمي (ISI Thomson (Science Thomson طراحي شده است. اين پايگاه، اطلاعات كتابشناختيِ مقالات را همراه با چكيدهي آنها و همچنين اطلاعات كتابشناختي منابع مورد استفادهشان ارائه ميكند. يكي از ويژگيهاي WOS پوشش موضوعي كامل آن است كه آن را ابزاري مناسب جهت جستجوي اطلاعات در تمامي رشتهها بخصوص موضوعات بين رشتهاي ميسازد. با امكانات استنادي اين پايگاه، همچون Cited References و Related References محقق پس از جستجوي يک موضوع به زنجيرهاي از مقالات مرتبط دسترسي پيدا ميكند كه در هيچ بانك اطلاعاتي ديگر اين امكان وجود ندارد.

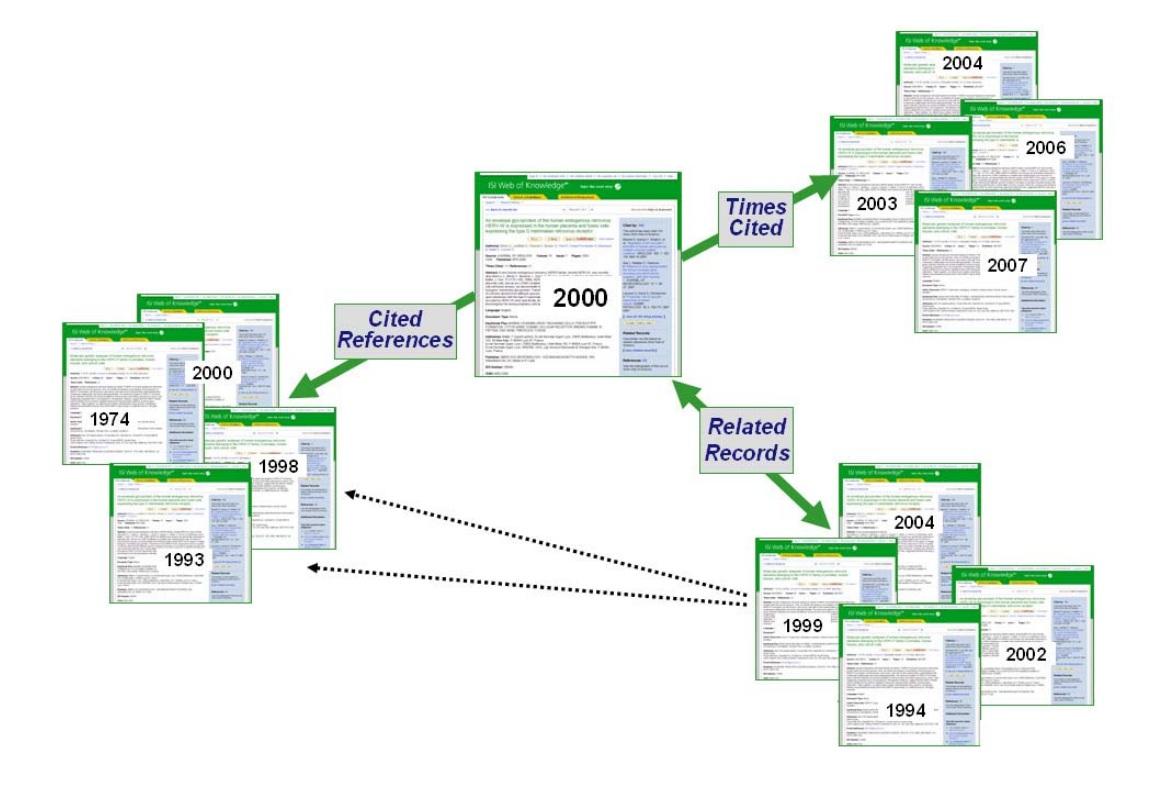

## **آشنايي با چند مفهوم كليدي:**

در همين ابتدا لازم است با چند مفهوم پركاربرد در اين متن آشنا شويد: رفرنس يا مأخذ (Reference): توصيف كتابشناختي كاملي ست از يك منبع كه در مقاله به آنها استناد شده است و معمولاً در پايان مقاله قرار مي گيرد. در حالت كلي به هر منبع اطلاعات ميگويند. استناد (Citation): علايم يا كلماتي در متن كه ما را به منبع يا منابع اطلاعاتي در فهرستِ منابع پايان نوشته هدايت ميكنند. منبع استنادي (Reference Cited(: مدركي است كه مورد استناد نويسندگان ديگر قرار گرفته است. شمار موارد استناد (Cited Times(: تعداد دفعاتي را مشخص ميكند كه به نوشتهاي استناد كردهاند و آن را در فهرست منابع خود قرار دادهاند. راهنماي آموزش پايگاه اطلاعاتي (Web of Science) ا

اصولاً نمايه استنادي رابطهي مقالهها را با هم ميسنجد. اين نمايه استفاده كننده را قادر ميسازد كاربردهاي جديد و پيشرفت فرضيهها، روشها، ابزار و غيره را رديابي كند. با استناد به يك مدرك رابطه ميان موضوع نوشتار و تمامي مداركي كه به آن نوشتار استناد كرده اند، نشان داده ميشود. اين ارتباط ميتواند سابقهاي از موضوع يا فنونِ مرتبط پيشتر انتشار يافته را فراهم آورد. از اين طريق جستجوگر ميتواند كتابشناسي جامعي دربارهي موضوع مورد پژوهش خود فراهم كند. بنابراين با كمك نمايه استنادي مي توان به سئوالات اساسي متعددي پاسخ داد از جمله اينكه:

- يك مقاله توسط چه كساني و در كدام منابع مورد استناد قرار گرفته است؟
	- اصولاً آيا به يك مقاله استناد شده است يا خير؟

**نمايه استنادي چه كاربردي دارد؟** 

- تعداد استنادها به نوشتهاي خاص چقدر است؟
- يك اثر مورد انتقاد ديگران قرار گرفته است يا خير؟
- يك موضوع، روش يا نظريهي علمي تأييد شده يا خير؟

## **قسمت هاي مختلف ISI**

**Science of Web شامل سه قسمت است كه عبارتند از:** 

**Science Citation Index(SCI) علوم استنادي نمايه .1 پوشش زماني:** اين از سال 1961 به بعد. **پوشش موضوعي**: علوم، پزشكي، كشاورزي، فني و مهندسي، علوم رفتاري وعلوم اجتماعي؛ البته در زمينه هايي مانند علوم اجتماعي وسعت اطلاعات ارائه شده به اندازهي نمايه استنادي علوم اجتماعي نيست. **پوشش اطلاعاتي:** دسترسي جاري و گذشته نگر به اطلاعات كتابشناختي، چكيدههاي نويسنده و مراجع استنادي بيش از 5900 ژورنال فني و علوم پايه در بيش از150 رشته.

## **Social Science Citation Index(SSCI) اجتماعي علوم استنادي نمايه .2**

**پوشش زماني:** 1972 به بعد. **پوشش موضوعي:** علوم اجتماعي، جامعه شناسي، مردم شناسي، ارتباطات، رفاه و خدمات اجتماعي، علوم تربيتي، روانشناسي، مديريت و علوم سياسي. **پوشش اطلاعات:** اين پايگاه دربرگيرندهي اطلاعات مقالههاي بيش از 1700 مجلهي معتبر جهان است50. موضوع را در زمينه علوم اجتماعي پوشش ميدهد. همچنين به صورت موردي از 3300 مجلهي علمي ديگر درسطح جهان نيز مقالاتي را گزينش ميكند.

.3 **نمايه استنادي هنر و علوم انساني**(**AHCI (Index Citation Humanities &Arts پوشش زماني:** 1985به بعد. **پوشش موضوعي:** هنرهاي زيبا، هنرهاي نمايشي، باستانشناسي، معماري، ادبيات، فلسفه ، دين و تاريخ. **پوشش اطلاعات:** حدود 1130 عنوان مجله.

; **نكته:** دانشگاه اصفهان، مقالات نمايه شدهي بعد از 1990 پايگاه ISI را مشترك ميباشد.

**چگونه در دانشگاه اصفهان به ISI دسترسي پيدا كنيم؟** 

ابتدا از صفحهي اصلي دانشگاه بر روي منابع تحقيق الكترونيكي كليك كنيد. صفحهي زير باز ميشود كه فهرست پايگاههاي اطلاعاتي خريداري شده توسط دانشگاه را نشان ميدهد. در اين قسمت بايد بر روي Science of Web ISI كليك كنيد تا صفحهي جستجوي ISI باز شود.

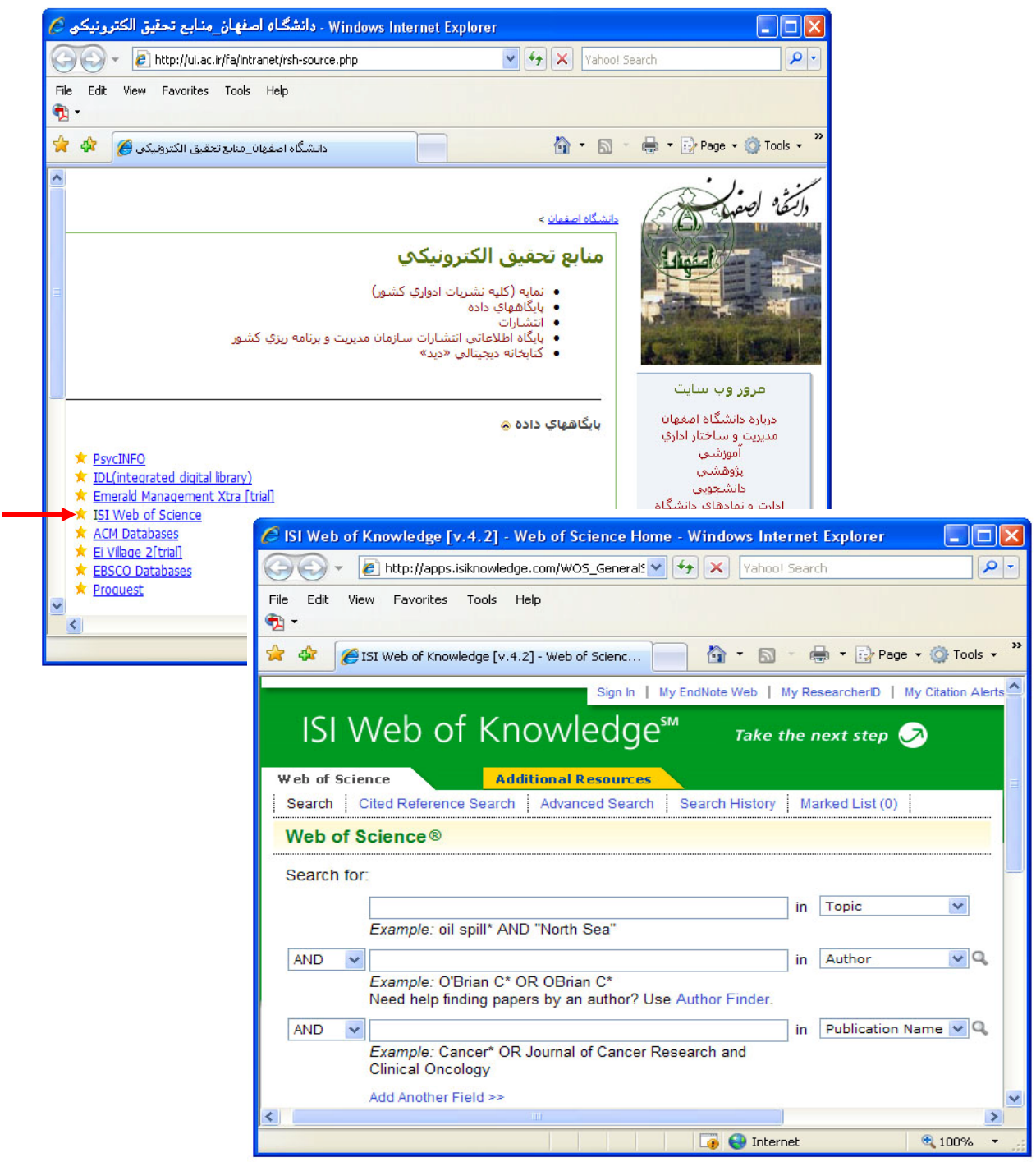

## **شيوه هاي جستجو در ISI :**

- .1 **جستجوي عمومي:** از طريق موضوع، نويسنده، نشريه و آدرس
- .2 **جستجوي استنادي:** از طريق جستجوي مقالهاي كه ارجاع يا رفرنس آن شخص نويسنده يا مقالهاي ديگر باشد.
	- **.3 جستجوي پيشرفته:** از طريق جستجوي تركيبي با فيلدهاي مختلف نويسنده، عنوان، استنادها.

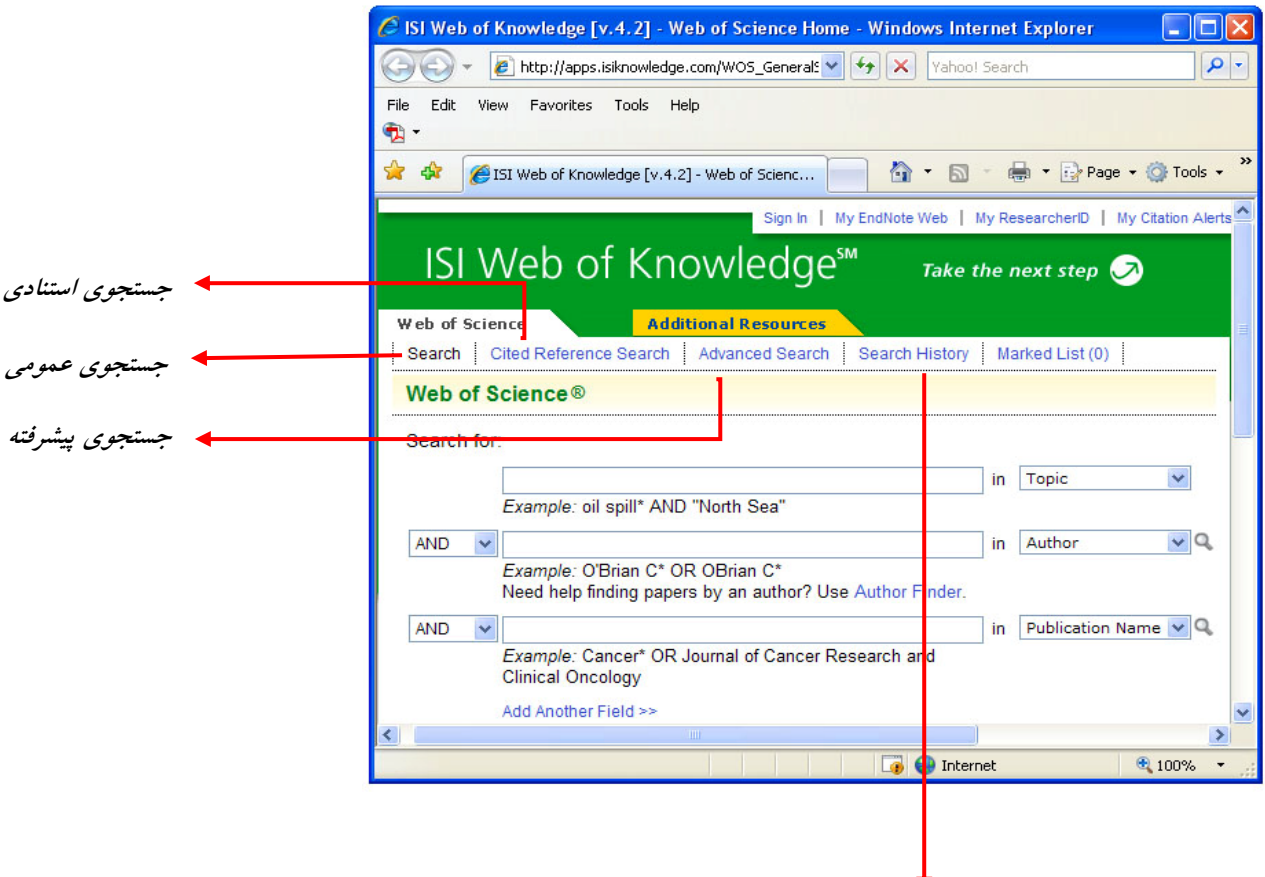

با انتخاب اين گزينه مي توانيد اطلاعات جستجو شده <sup>ي</sup> قبلي خود را به ترتيب هر بار جستجو از آخر به اول مشاهده كنيد.

## **.1 جستجوي عمومي**

#### **GENERAL SEARCH**

در اين صفحه امكان جستجو در فيلد هاي، موضوع، عنوان، نويسنده، گروه نويسندگان، نام ناشر، آدرس، زبان، و نوع مدرك، وجود دارد.

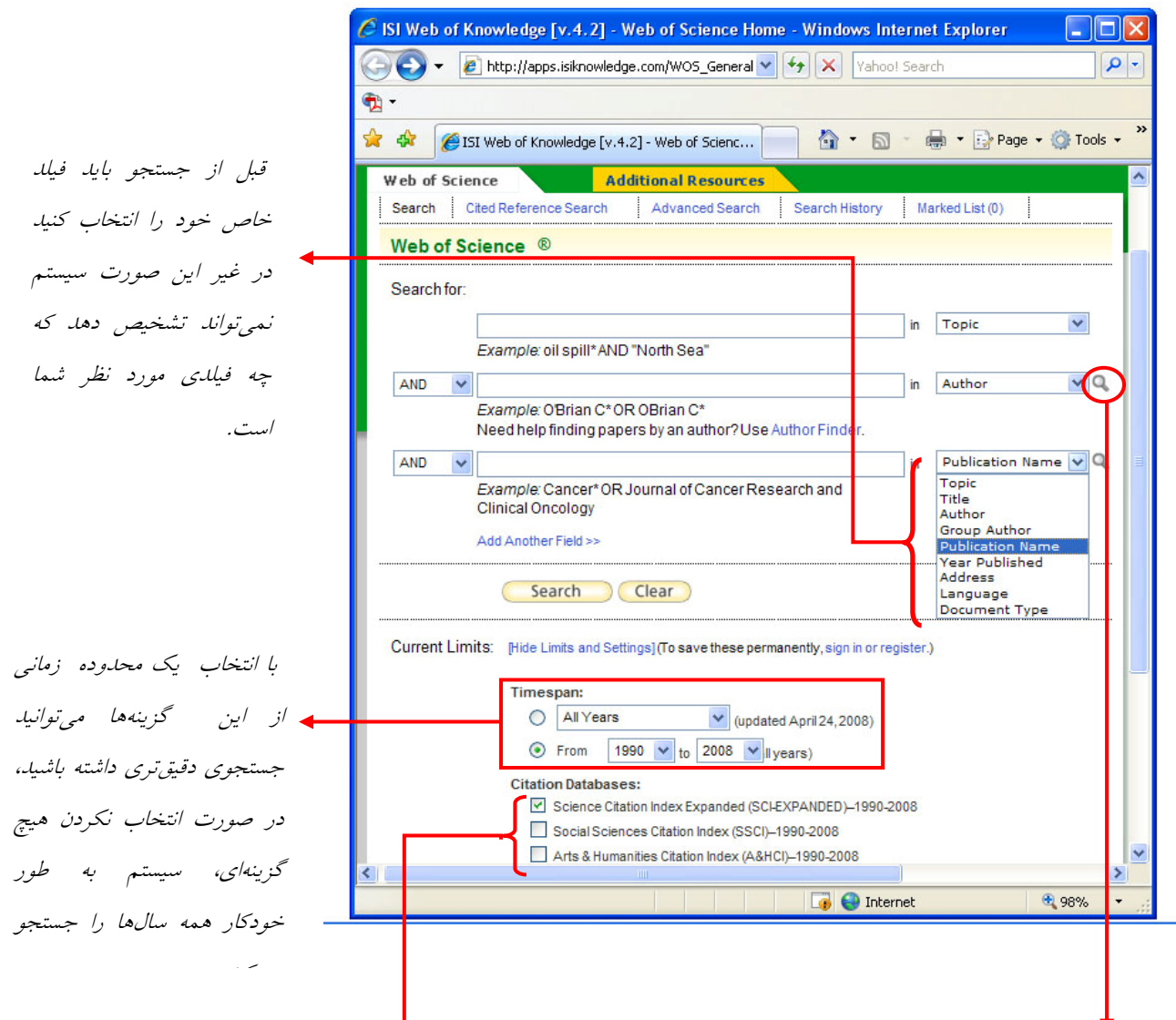

ابتداي جستجو مي توانيد پايگاههاي دلخواه را براي جستجو انتخاب كنيد. سيستم به طور خودكار هر سه پايگاه استنادي فوق را جستجو مي كند، مگر اينكه پايگاه خاصي را انتخاب كنيد.  كنيد علامت ذرهبين ظاهر مي شود. با كليك كردن بر روي آن مي توانيد از نمايهي مربوط به آن فيلد استفاده كنيد <sup>و</sup> در ميان نويسندگان يا آن نشريه به جستجو بپردازيد. هنگامي كه يكي از فيلدهاي *,Author Group Name Publication* يا *Author* را انتخاب

فيلدهاي جستجو در اين بخش عبارتند از :

; **نويسنده (Author(:** اين قسمت داراي پيوند به نمايه نام مولفان است. با كليك كردن بر روي اين پيوند صفحهاي باز مي شود كه ميتوانيد براساس حروف الفبا نام نويسنده مورد نظر خود را پيدا كنيد و به ليست اضافه كنيد. در صورتي كه املاي صحيح نام را نميدانيد، استفاده از نمايه ها راهگشا است.

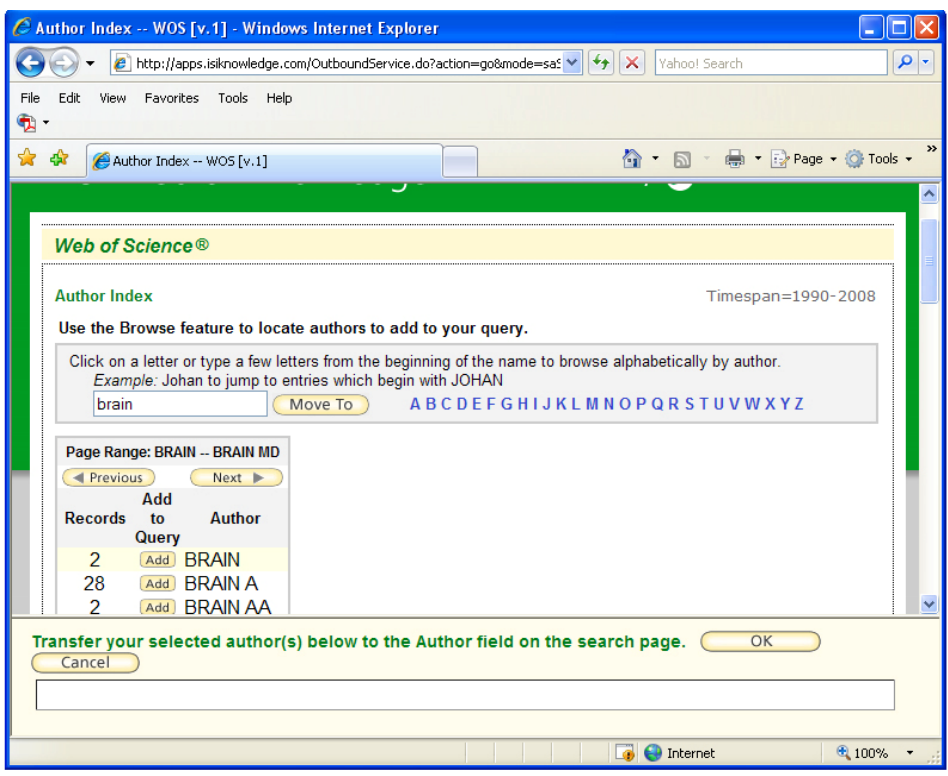

; **موضوع (Topic(:** در اين قسمت كليد واژه مورد نظر را در فيلد موضوع مقالات جستجو مي توان جستجو كرد.

; **گروه نويسندگان (Author Group(:** كار با اين قسمت كاملاً شبيه قسمت نويسنده است.

- ; **نام ناشر (Name Publication(:** اگر نام ناشر مجلهاي كه در آن مقالهي مورد نظر چاپ شده است را ميدانيد ميتوانيد براي جستجوي دقيقتر در اين قسمت وارد كنيد.
	- ; **سال انتشار (Year Publication(:** سال انتشار مجله يا حدود آن را در اين قسمت وارد كنيد.
- ; **آدرس (Address(:** در اين قسمت اختصار موسسه يا كشوري كه مولف به آن وابسته است را مي توانيد وارد كنيد. اين بخش هم داراي پيوند اختصارات- view abbreviations - است. اين نمايه شامل ليست اختصارات اصطلاحات موجود در مقالات اين پايگاه است، همچنين در سمت راست اين صفحه دو لينك اختصارات نام كشور/ ايالت، موسسه/ سازمان وجود دارد.
- ; **عنوان منبع (Title(:** در اين قسمت مي توانيد عنوان مجلهاي كه در آن مقاله مورد نظر موجود است وارد كنيد. اين بخش به نمايه عنوان مجلات پيوند دارد.
	- ; **نوع منبع (Type Document(:** اينكه مقاله،سرمقاله،خلاصه كنفرانس يا ... ميخواهيد را مشخص ميكنيد.

**.2 جستجوي استنادي** 

## **چند نكته:**  9 در صفحهي جستجوي عمومي ميتوان جستجو را با انتخاب يك زبان خاص و يا نوع خاصي از مدرك محدودتر كرد. 9 در همهي قسمتهاي گفته شده ميتوان از عملگرهاي بولي استفاده كرد. 9 پر كردن تمام قسمت هاي ذكر شده الزامي نيست ولي در محدود كردن ركوردهاي بازيابي شده كمك مي كند.

**CITED REFERENCE SEARCH** 

در اين صفحه، جستجو بر اساس نام پديدآورندگاني كه به آنها استناد شده، همين طور اثر آنها، سال انتشار و منبع استناد شده انجام ميگيرد. جستجو در اين سه فيلد امكان پذير است و ميتوان اينها را با هم تركيب كرد:

- ; **استناد نويسنده:** در اين قسمت، جستجو بر اساس نام پديدآورندگان مورد استناد صورت ميگيرد. (ميتوانيد به Index Author مراجعه نماييد).
	- ; **استناد به مدرك:** شامل مخفف يا نام كامل مجله، عنوان، شماره اختراع و يا مشخصه اي از يك مدرك مي باشد.
- ; **استناد مربوط به سال يا سالهاي خاص:** براي دقيق كردن جستجو مي توانيد يك سال يا محدودهاي زماني را وارد كنيد.

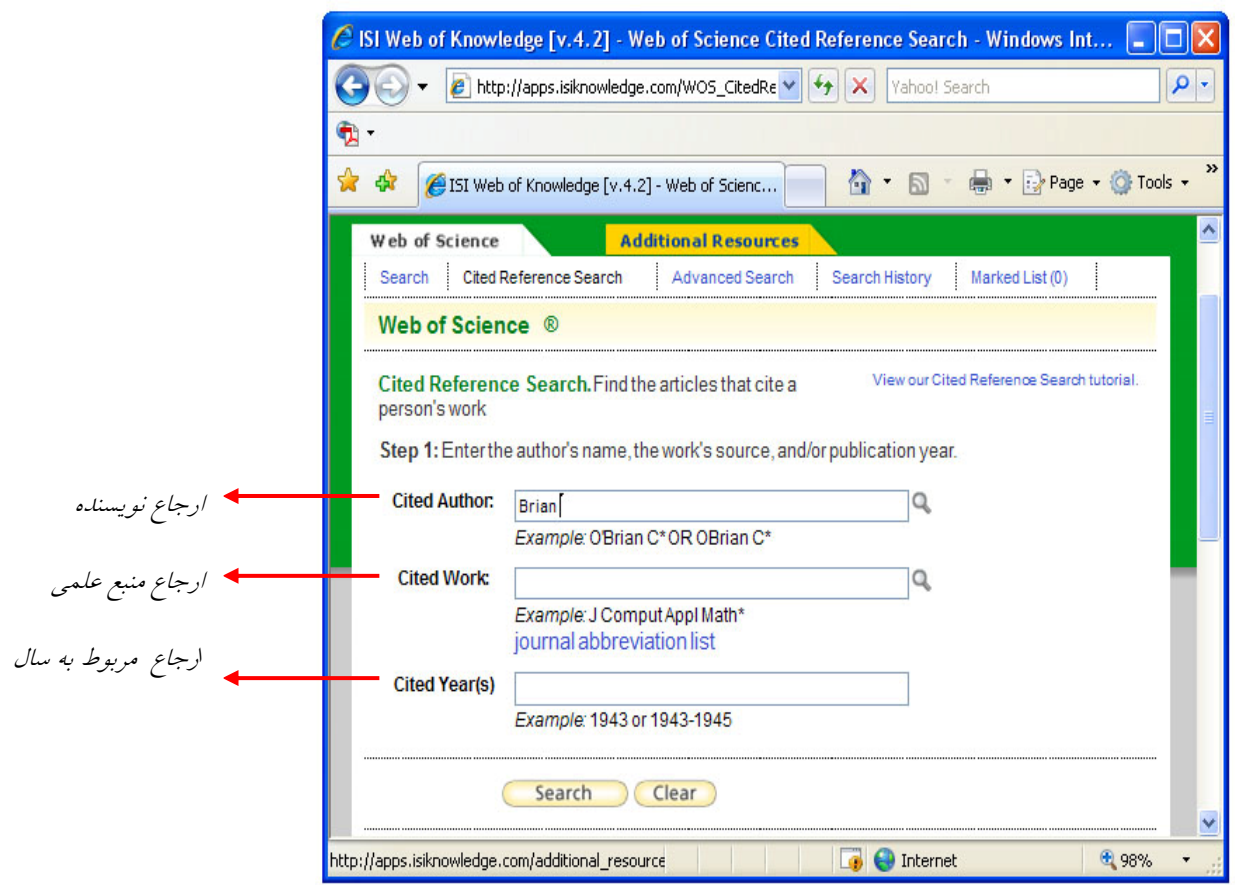

**.3 جستجوي پيشرفته** 

در اين روش حتماَ بايد از عملگرهاي بولي استفاده شود. اين عمگرها شناسههاي فيلدهاي مختلف را نيز با هم مقايسه ميكنند. در با اين عملگر ها و شناسه هاي فيلد ها آشنا مي شويد.:

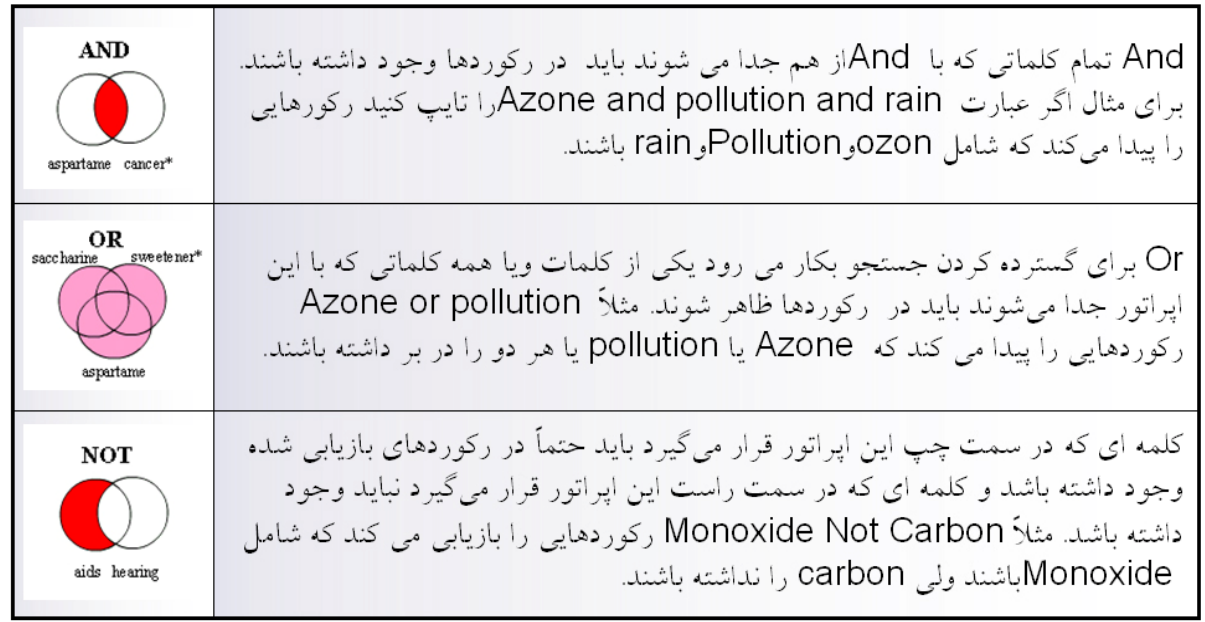

چنانچه بخواهيد دقيقاً عبارتي خاص را جستجو كنيد از گيومه استفاده كنيد مانند: "pollution ozone".

**Same:** جستجوي ما را به يک فيلد، جمله، عبارت يا آدرس محدود مي كند. مثلاً اگر monoxide same carbon را بزنيم، ركوردهايي را بازيابي مي كند كه اين دو كلمه حتماً در يك فيلد يا جمله به كار رفته باشند. كاراكترهاي جانشين (wildcards (نيز براي نمايش حروف نامشخص در آخر يا وسط كلمه يا عبارت مورد جستجو، بكار مي

روند ولي در شروع آن بكار نمي روند. كاراكترهاي جانشين در اين پايگاه اطلاعاتي عبارتند از: \* ؟ \$

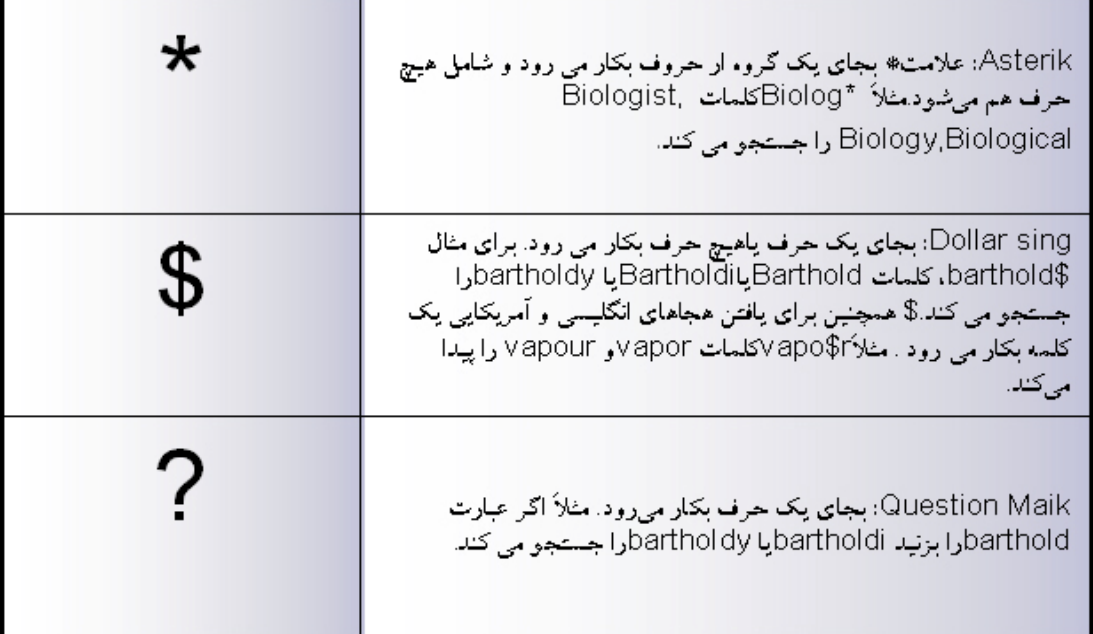

**اولويت هاي بكار گيري عملگرهاي منطقي به صورت زير است:**

از ليست زير براي جستجو در، Easy Search, General Search, and Cited Reference Search استفاده كنيد.

- **Easy Search Topic** AND, OR, NOT, SAME
- **Easy Search Person** AND, OR, NOT
- **Easy Search Place** AND, OR, NOT, SAME
- **General Search Topic** AND, OR, NOT, SAME
- **General Search Author** AND, OR, NOT
- **General Search Source Title** OR
- **General Search Address** AND, OR, NOT, SAME
- **Cited Reference Search Cited Author** OR
- **Cited Reference Search Cited Work** OR
- **Cited Reference Search Cited Year** OR

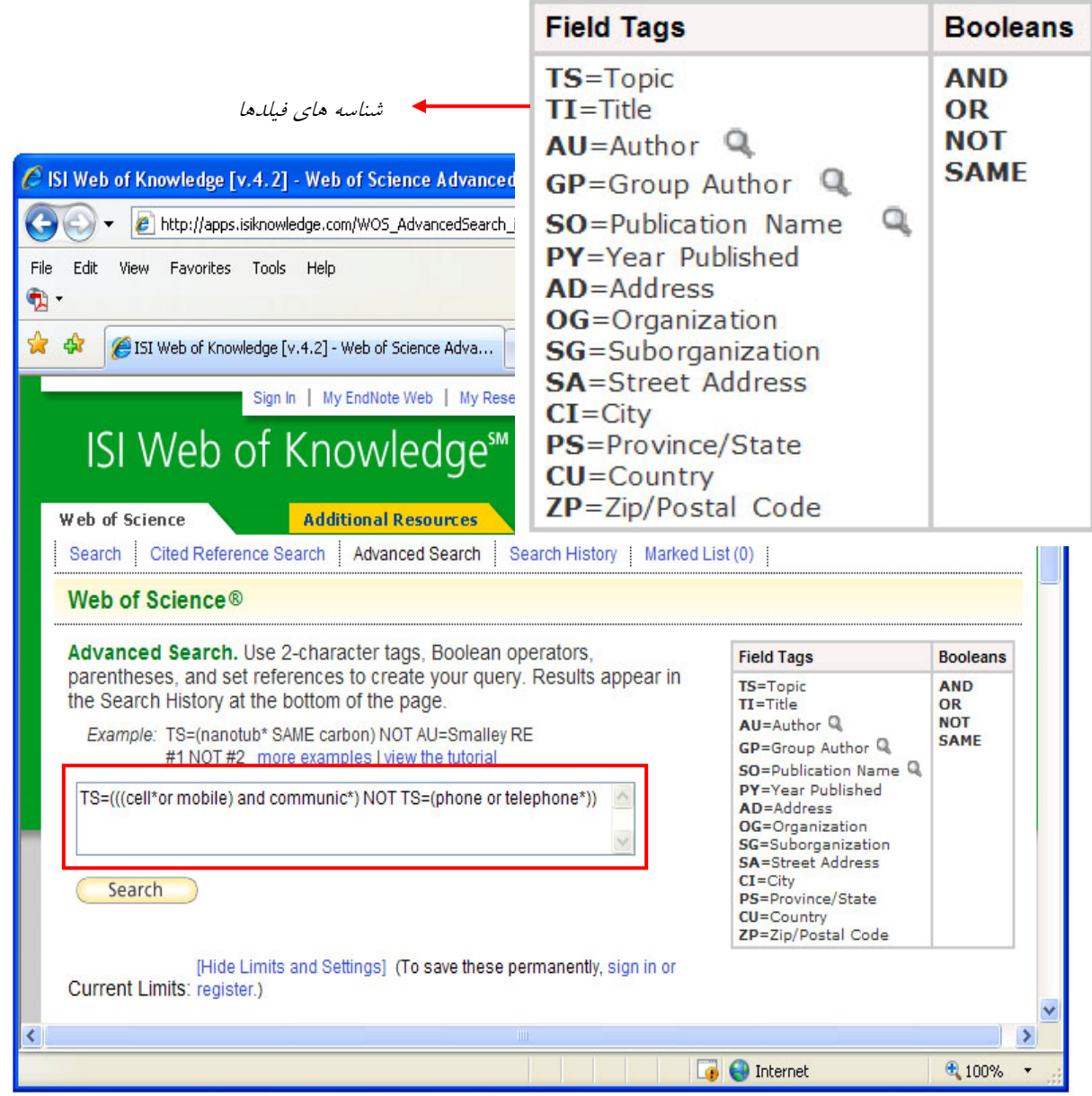

## **آشنايي با عناصرصفحه نتايج**

پس از اينكه يكي از انواع جستجو را انتخاب و كليدواژههاي خود را وارد نموديد، نتيجه جستجو را مشاهده ميكنيد. در اين صفحه، عنوان مقالات، نام نويسندگان و منبع و همچنين تعداد استنادهايي را كه به آن منبع شده است مشاهده ميكنيد. با انتخاب عنوان هر مقاله مي توانيد اطلاعات كامل تري از جمله چكيده مقاله، آدرس و نشاني الكترونيكي نويسنده و ناشر آن را مشاهده كنيد.

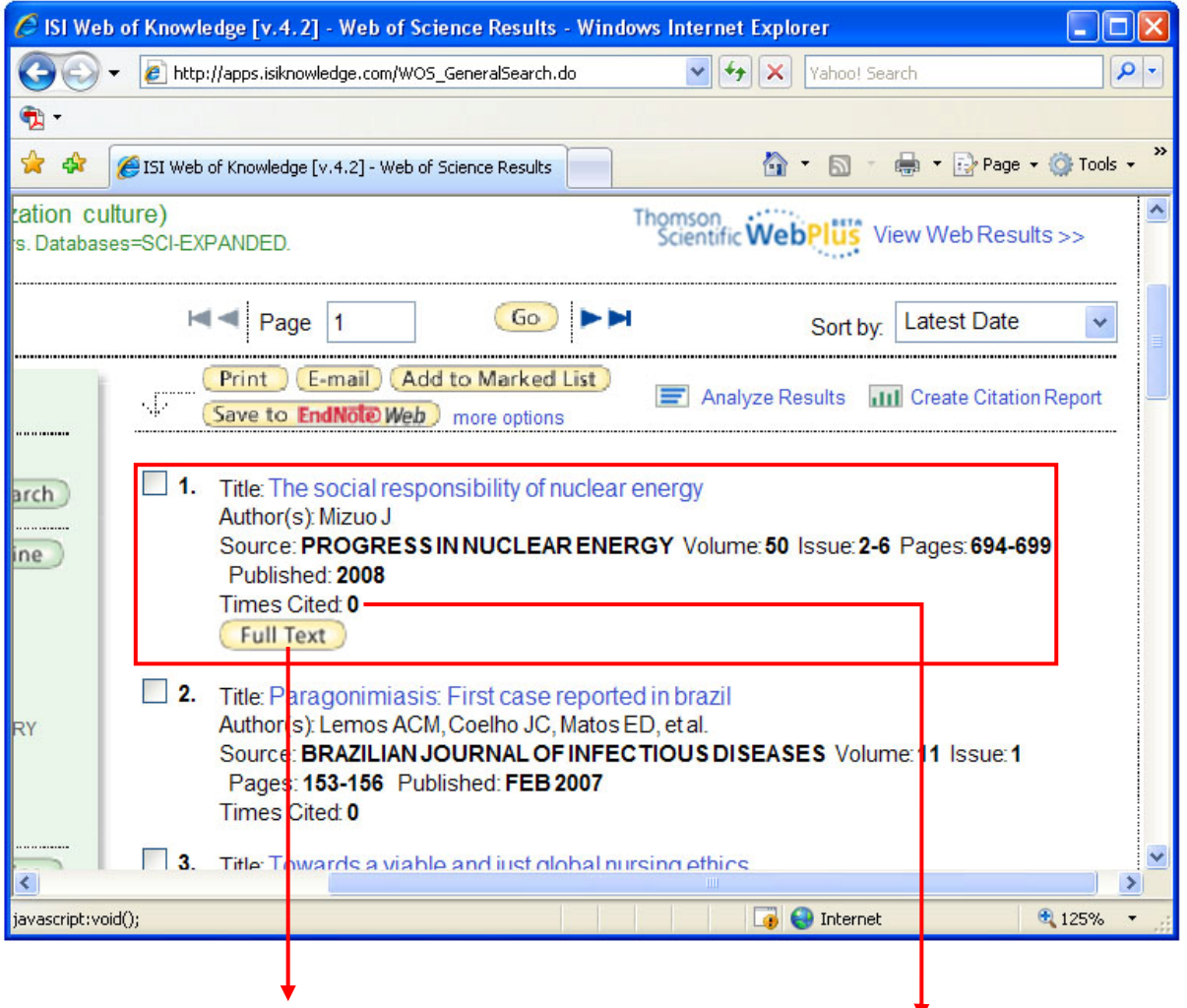

در بعضي از ركوردها، گزينه *Text Full* را مشاهده ميكنيد كه لينك به ناشر آن مقاله است. اگر دانشگاه يا مؤسسه، اشتراك الكترونيكي آن ناشر را داشته باشد امكان دسترسي به متن كامل مقاله وجود خواهد داشت،

تعداد دفعات استناد شده به مقاله را نمايش مي دهد. اين مقاله در سال <sup>2008</sup> منتشر شده <sup>و</sup> هنوز مورد استناد قرار نگرفته است.

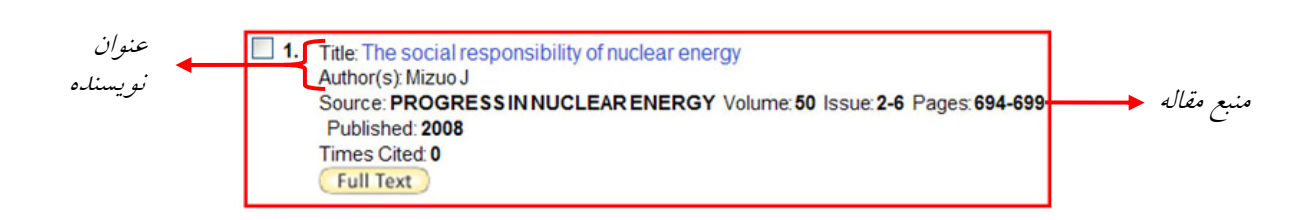

در پايين هر صفحهي جستجو گزينههايي براي مشاهدهي بهتر نتايج جستجو وجود دارد. با كمك گزينهي By Sort ميتواين دنتايج جستجو را بر اساس زماني از جديد به قديم (Latest Date)، تعداد دفعات استناد به مقاله (Times Cited)، مرتبط بودن (Relevant)، الفبايي نويسندهي اول (First Author)، عنوان منبع چاپي (Source Title)، يا سال انتشار (Publication Date)مرتب كنيد.

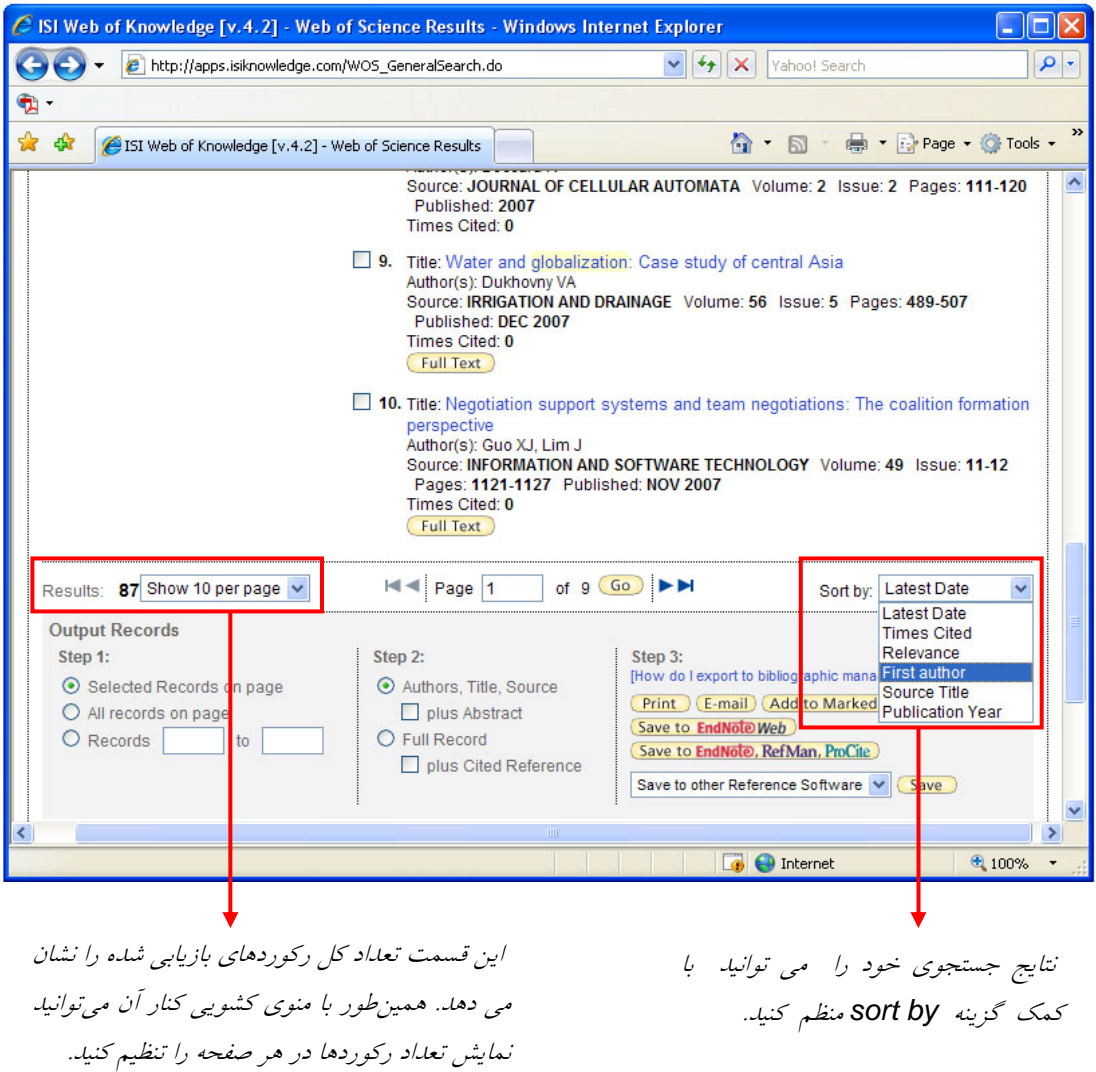

## **Refine Results**

در كنار صفحه نتايج گزينههايي براي بهبود و اصلاح نتايج جستجو وجود دارد. اين گزينه زماني كه نتايج بسيار زياد باشد در محدود كردنشان كمك زيادي ميكند. جستجو را با هر يك از موارد زير ميتوانيد محدود كنيد

> موضوع مقاله (Subject Areas) Subject (Subject Areas نويسنده (Author (عنوان منبع مقاله ( Titles Source ( سال انتشار مجله (Years Publication (نام موسسه (Institutions ( (Countries/Territories )كشور) Languages) زبان

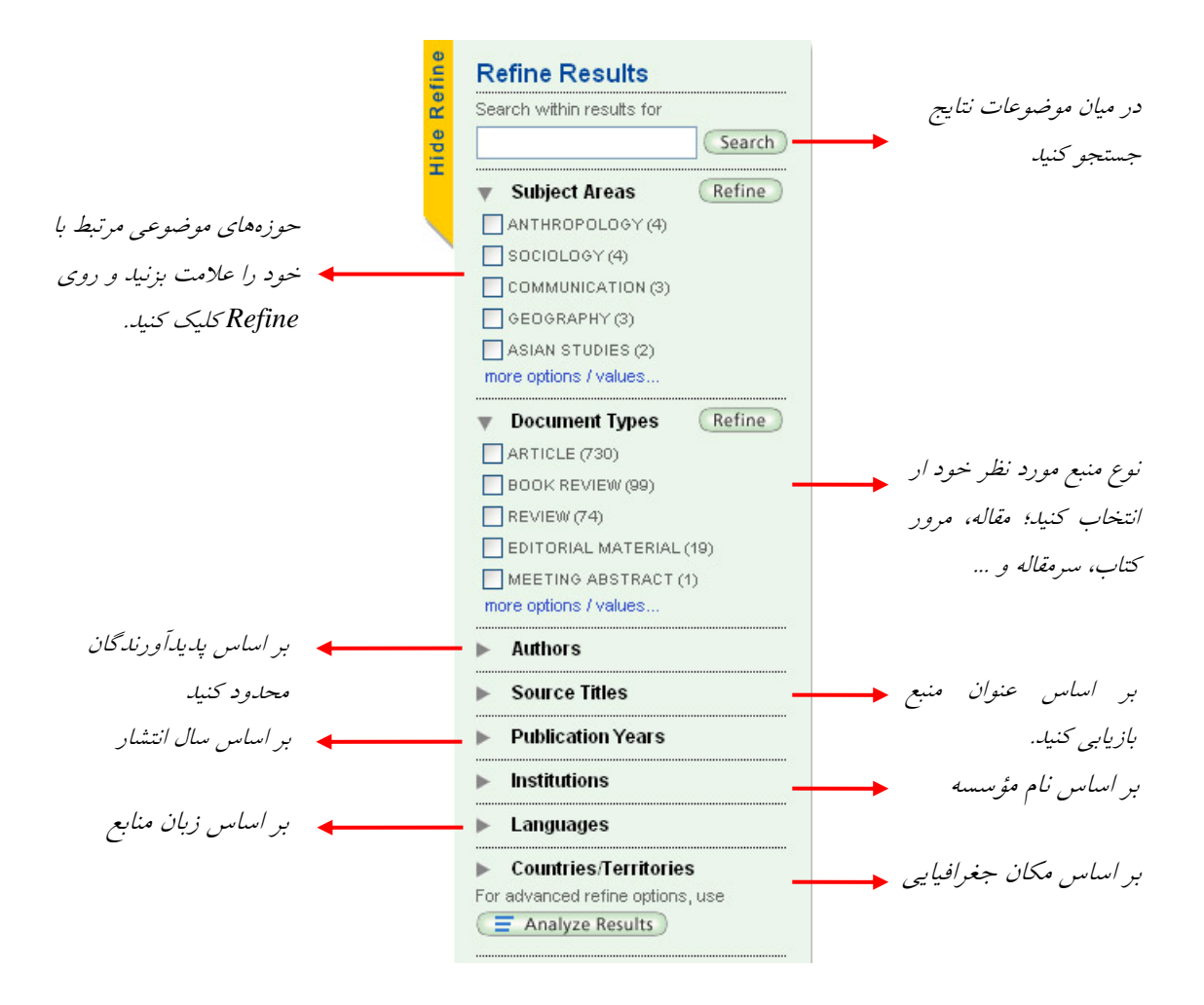

#### **Analyze Results**

اين گزينه براي تجزيه و تحليل دادهها از فيلد انتخابي شما و ارائهي گزارشي از آن به كار ميرود. اين گزارش از فيلدهاي زير قابل تهيه است:

 $($  Country/Territories)  $\ldots$   $\leq$   $($  Author)  $\ldots$ 

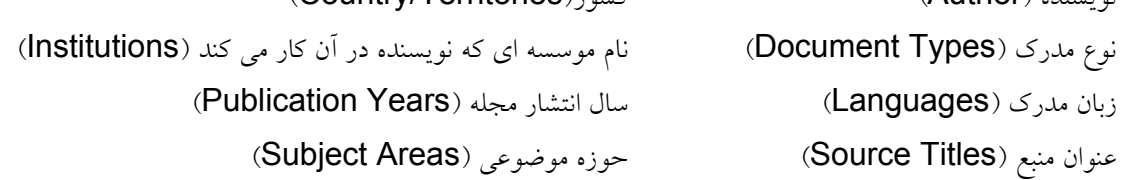

مزيت Results Analyze نسبت به Results your Refine اينست كه امكان تجزيه و تحليل ركوردها گستردهتر است. به اين معنا كه در Refine هر فيلد حداكثر تا 100 گزينه را براي شما نشان ميدهد در صورتي كه در Analyze با انتخاب هر فيلد مي توانيد حداكثر تا 500 گزينه را مشاهده كنيد.

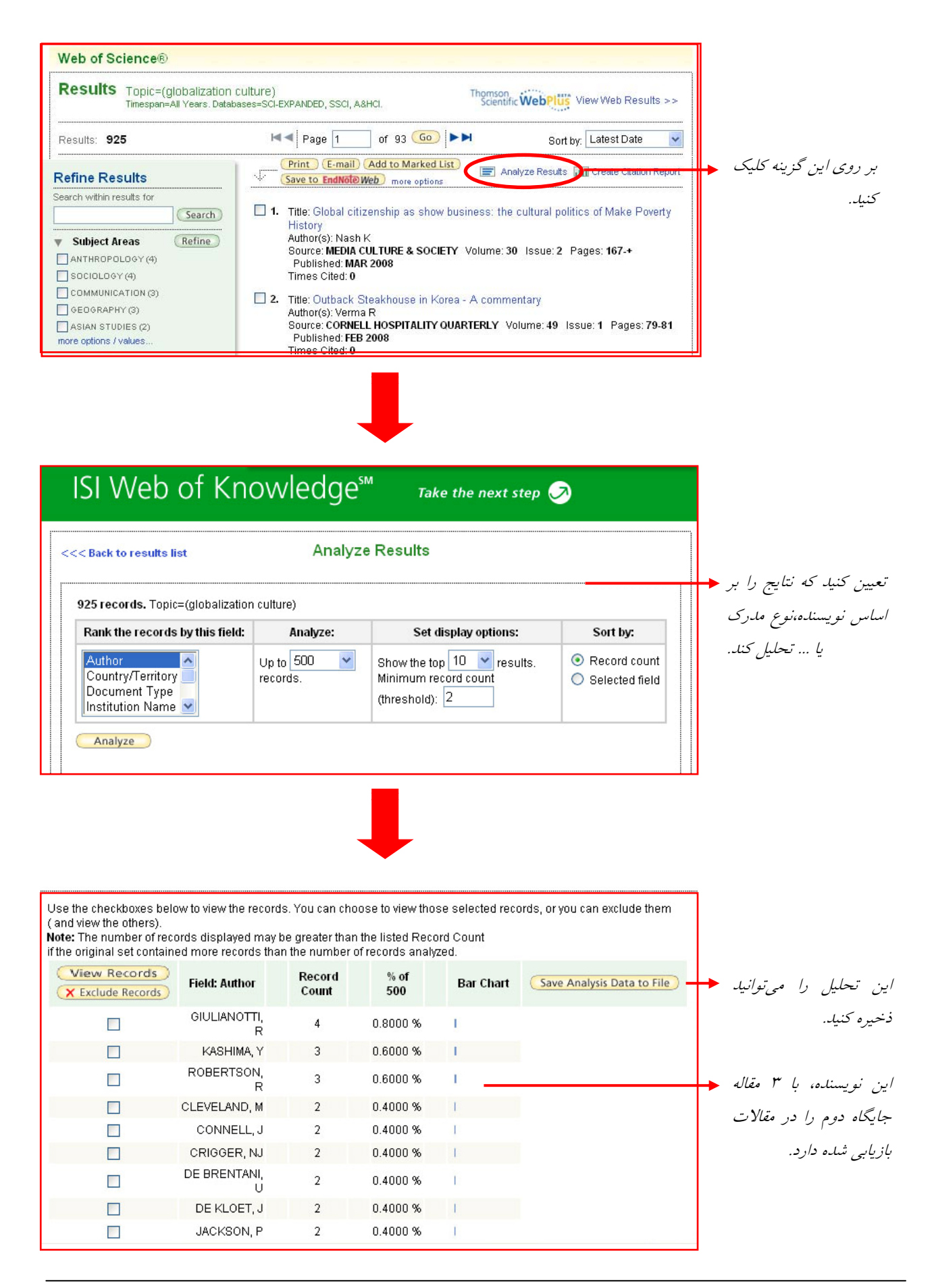

## **Citation Report**

در گوشهي سمت راست گزينهي Results Analyze قرار دارد. با كليك بر روي آن، گزارشي آماري از نتايج جستجو ارائه ميشود. اين آمارها عبارتند از:

- جمع كل دفعاتي كه همهي نتايج جستجوي ما مورد استناد قرار گرفتهاند
- ميانگين دفعاتي كه هر مقاله (يا مدرك) خاص مورد استناد قرار گرفته است
- تعداد دفعاتي كه هر مقاله (يا مدرك) خاص در سال مورد استناد قرار گرفته است.
- متوسط دفعاتي كه هر مقاله (يا مدرك) خاص در هر سال مورد استناد قرار گرفته است.

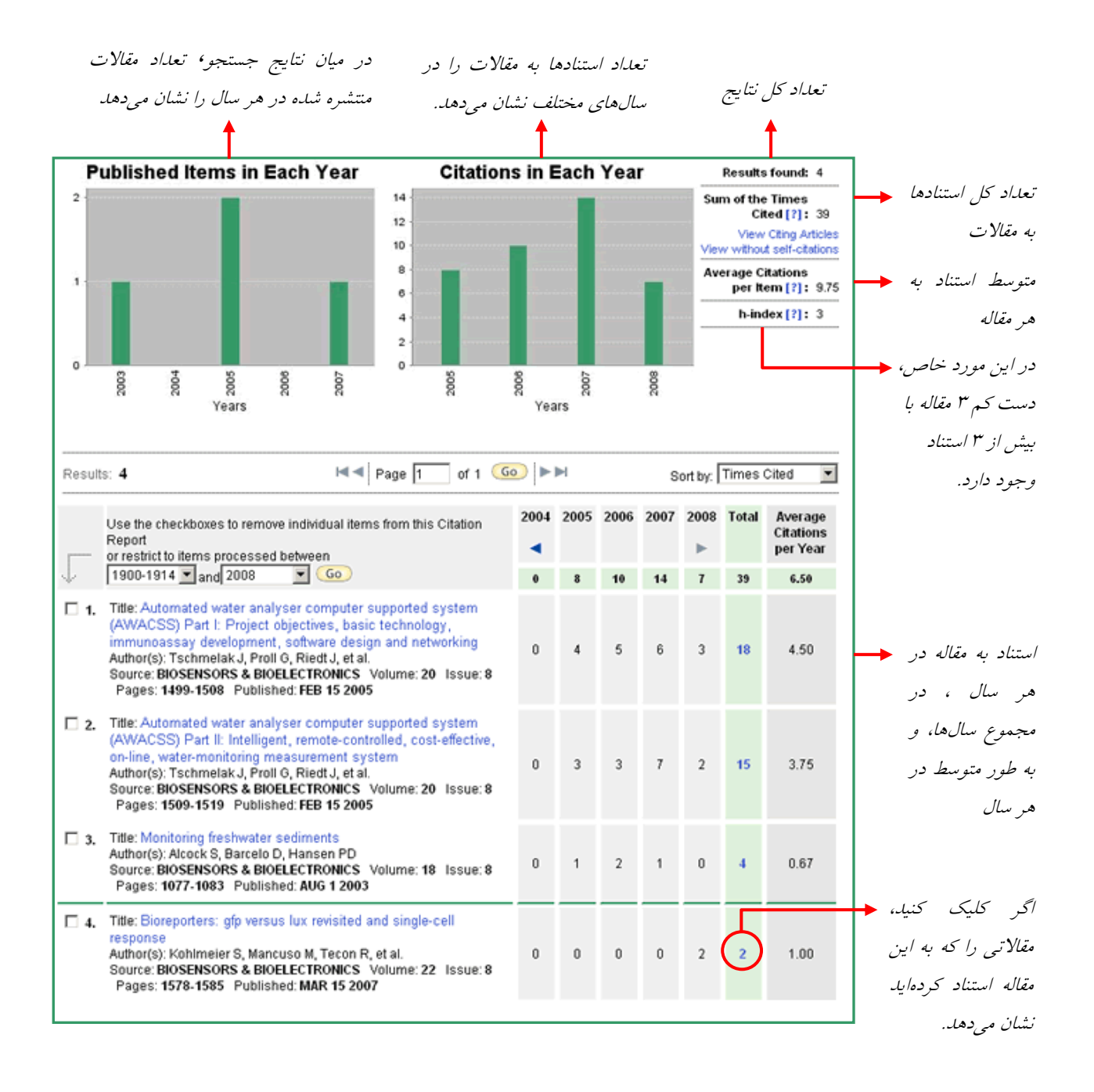

## **Print, E-mail, Save to EndNote Web, Add to Marked List**

در بالاي فهرست نتايج جستجو، خلاصهاي از جستجوي شما، نمايش داده ميشود كه نشانگر كلمات جستجو، هر نوع محدوديت نظير زبان، پايگاه(ها) و محدوده تاريخ معين مورد جستجوي باشد. با كليك كردن بر روي نتيجهي جستجو شدهي خاص مي توانيد اطلاعات كاملتر از آن بدست آوريد. اين اطلاعات مطابق شكل زير شامل:

نام نويسنده مقاله، خلاصهي مقاله، تعداد استناد به مقاله و اطلاعات كامل كتابشناختي نشريهاي است كه مقاله در آن چاپ شده است. آدرس كامل نشريه، نوع و زبان مدرك، و... مي باشد.

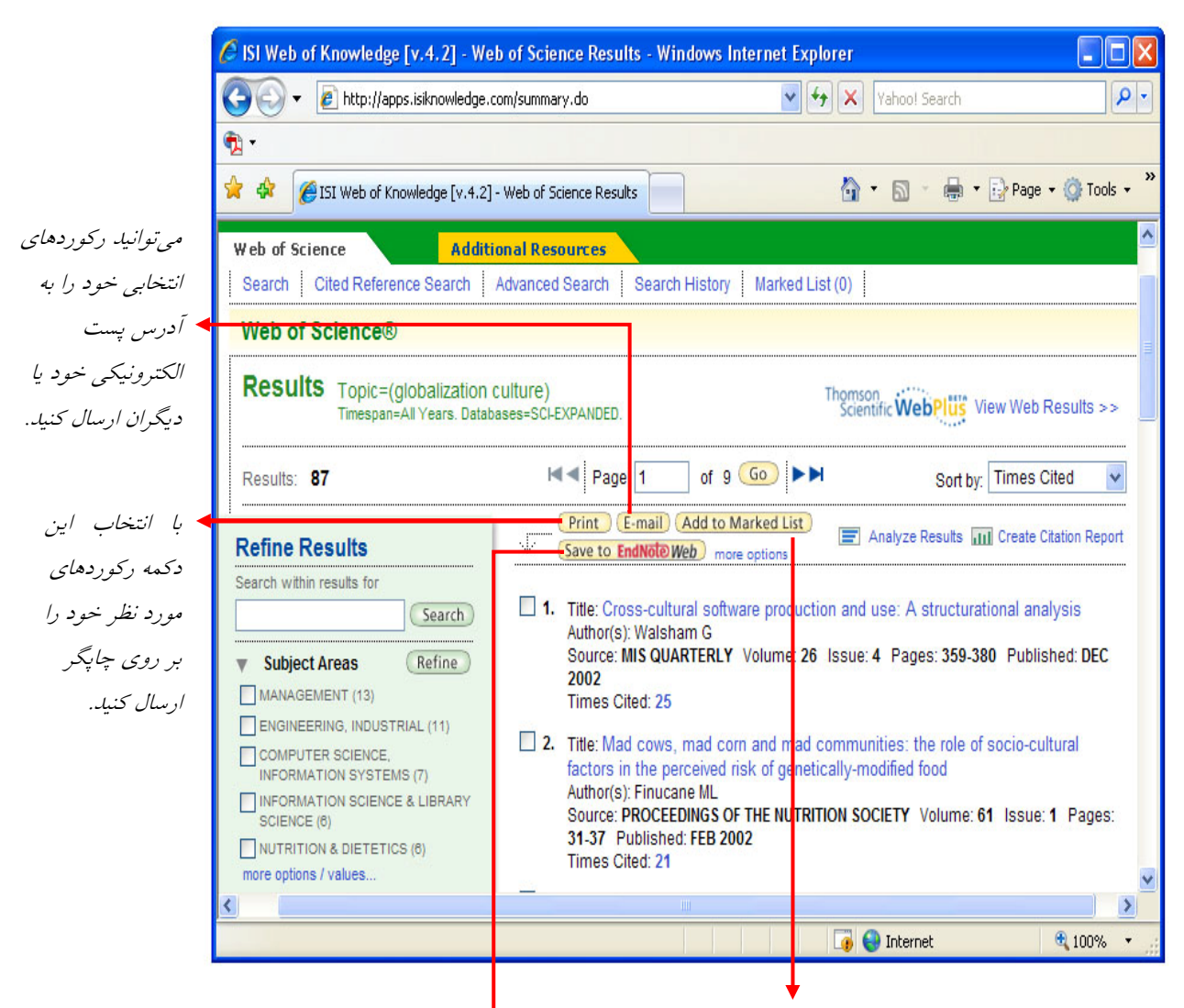

با انتخاب اين گزينه ميتوانيد ركوردهاي مورد نظر خود را در نرم افزار *Note End* تحت وب ذخيره كنيد. براي اين كار ابتدا از شما خواسته ميشود ثبت نام <sup>و</sup> فرم عضويت آن را پر كنيد.

 مي توانيد ركوردهاي مورد نظر خود را به *List Marked* اضافه كنيد تا در زمانهاي بعدي براي چاپ يا ذخيره آنها اقدام انتخاب كنيد <sup>و</sup> دكمه *List Marked to Add* را كليك كنيد. در مرحله بعد، دكمه *List Marked* را كه در بالاي صفحه فعال شده است، انتخاب كنيد تا ركوردهاي انتخاب شده را كنيد. براي اين كار، بايد در هر صفحه ركوردهاي مورد نظر را مشاهده كنيد.

### **Save to EndNote web**

بعد از كليك كردن بر روي web EndNote to Save صفحهي زير باز ميشود، اگر قبلاَ عضو اين مكان جديد شده باشيد بايد Email وPassword خود را وارد كنيد و اطلاعات مورد نظر خود را با كليك بر روي Save، ذخيره كنيد. براي اين كه قبل از جستجو در اين بانك، به محيط EndNote خود وارد شويد، ميتوانيد بر روي گزينهي Web EndNote My كه در بالاي تمام صفحات وجود دارد كليد كنيد و بعد از پر كردن قسمت Email و Password به محيط EndNote شخصي خود وارد شويد. در صورتي كه قبلاَ عضو نشدهايد، مطابق تصوير زير عمل كنيد.

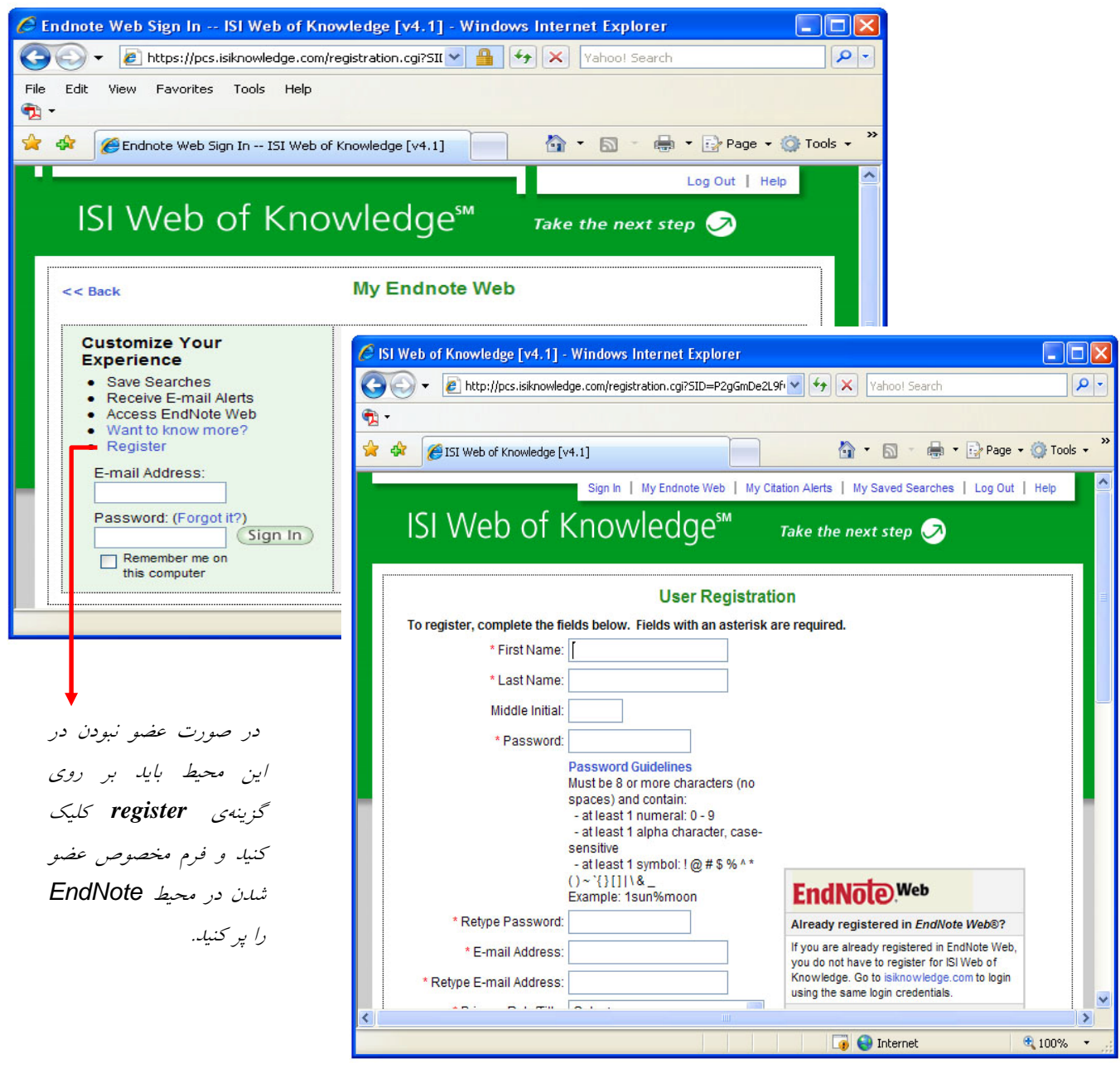

#### **Citation Alerts**

با عضويت در اين سيستم، هر بار كه به يك مقاله (كه انتخاب كرديد) استناد شود به شما اعلام ميگردد. براي استفاده از اين سيستم، در صفحه نتايج جستجو، روي مقاله مورد نظر خود كليك كرده و سپس Alerts Citation Create را انتخاب كنيد. براي اولين بار، Register را انتخاب كنيد و براي دفعات بعد، فقط با وراد كردن نشاني پست الكترونيكي و كلمه رمز خود را وارد ميشويد.

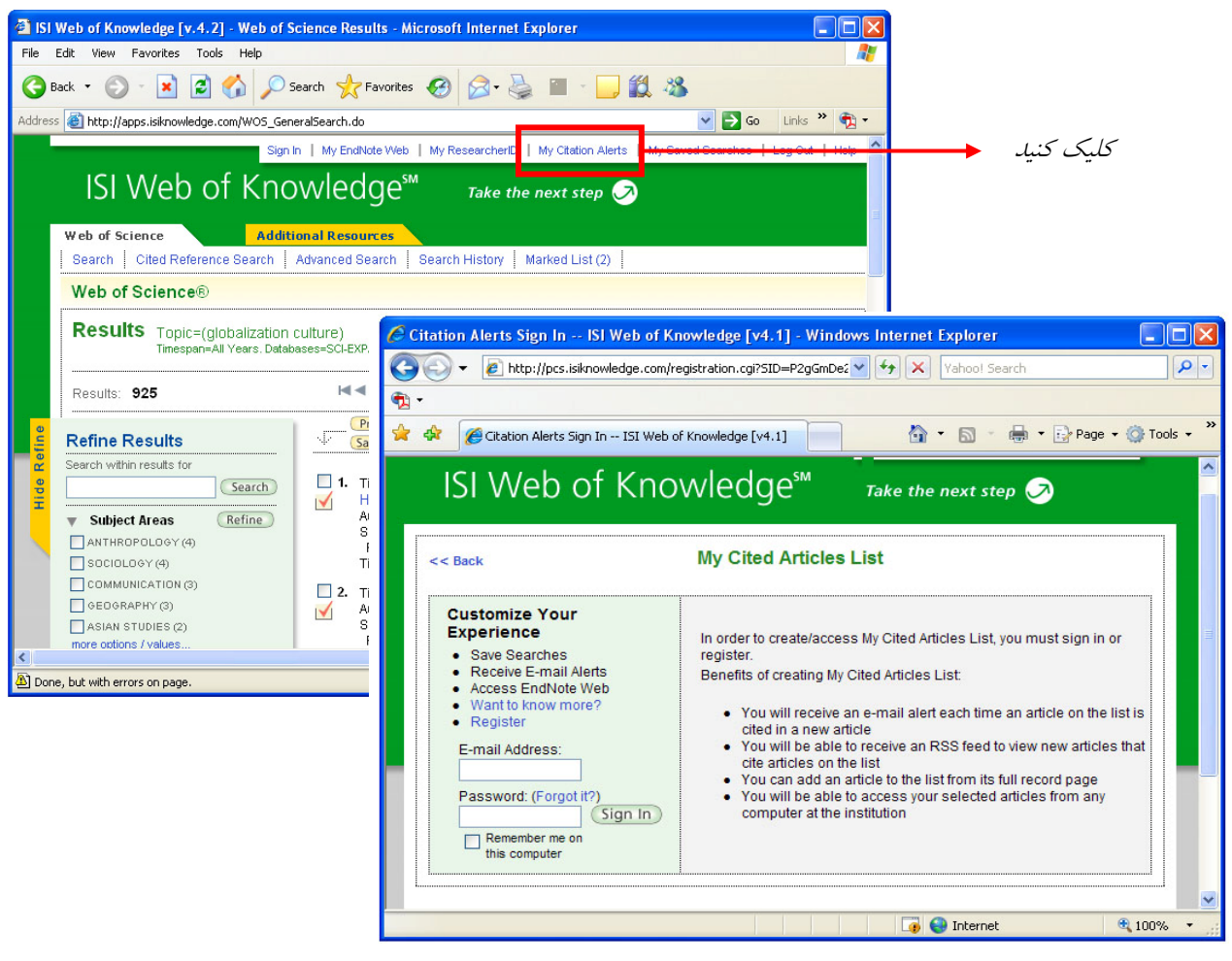

- فهرست منابعي كه
- در *Alert* تعريف كردهايد به صورت

با هر بار كليك بر روي دكمه Create Citation Alerts، ركوردهايي را مشاهده می كنید كه به My Cited Articles List اضافه شدهاند.

زير خواهد بود  $\blacklozenge$ 

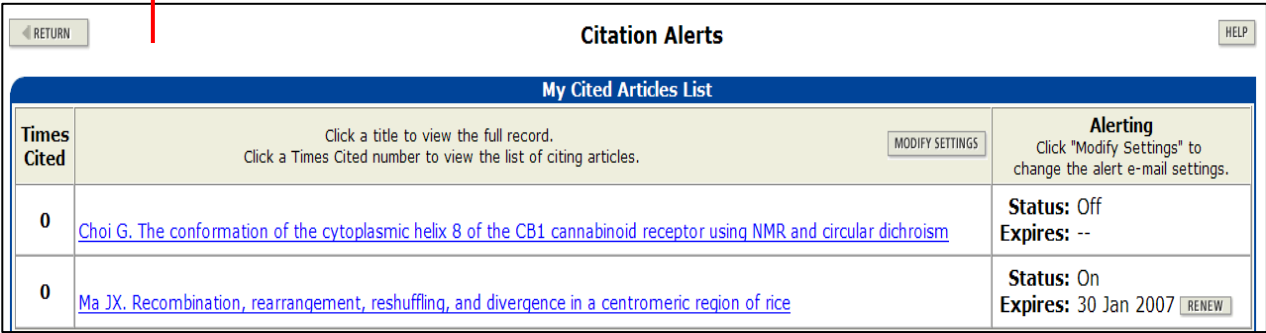